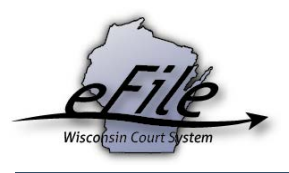

## **eFiling a new judgment or lien case**

Beginning September 1, 2018, attorneys filing in all Wisconsin circuit courts are required to eFile judgment (FJ and TJ) and lien (CL, CO, HL, and OL) cases. Take a look at the following tutorial to learn more about filing a new judgment or lien case.

1. Visit the eFiling website at [http://efiling.wicourts.gov.](http://efiling.wicourts.gov/) Enter your eCourts user name and password and select the **Log in** button.

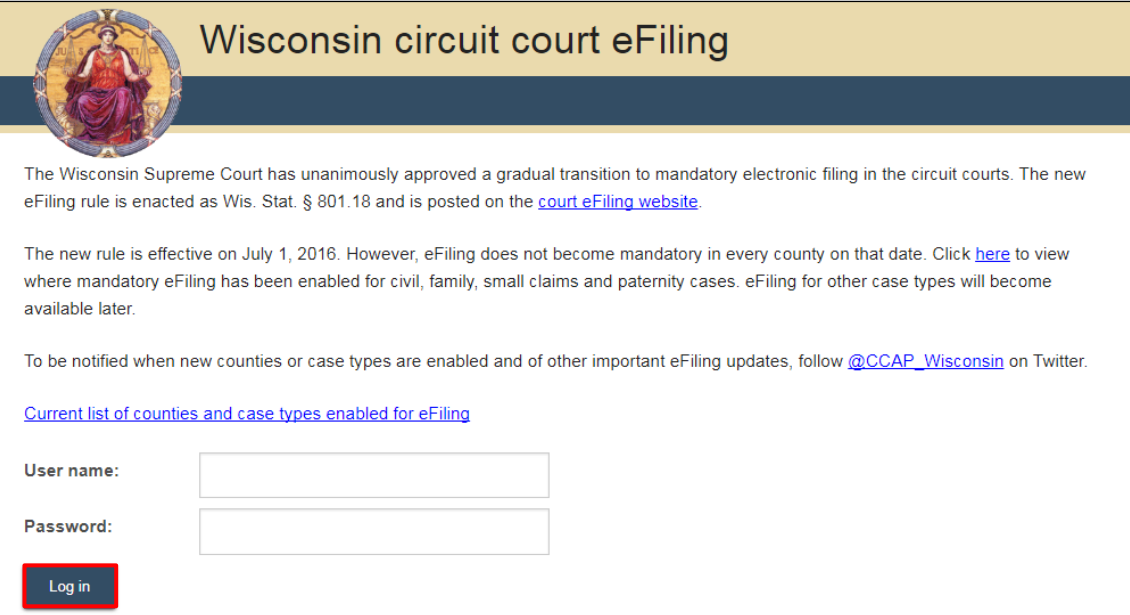

2. Select the **new filing** link from the main navigation or the **File a new case** link from the bottom-left menu.

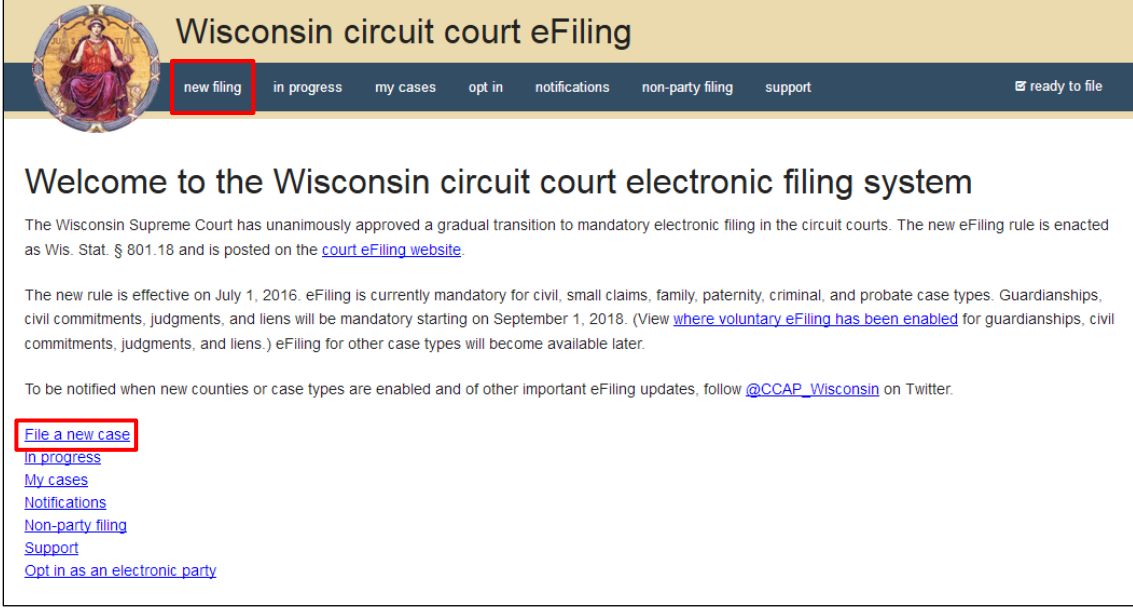

3. Select the county you are filing in from the **County** dropdown menu and the applicable class code from the **Class code** dropdown menu. If the class code you selected is **Transcript of Judgment** or **Foreign Judgment**, select either **Yes** or **No** to answer the question "Is this judgment for the collection of restitution?" Then, select the **Continue** button.

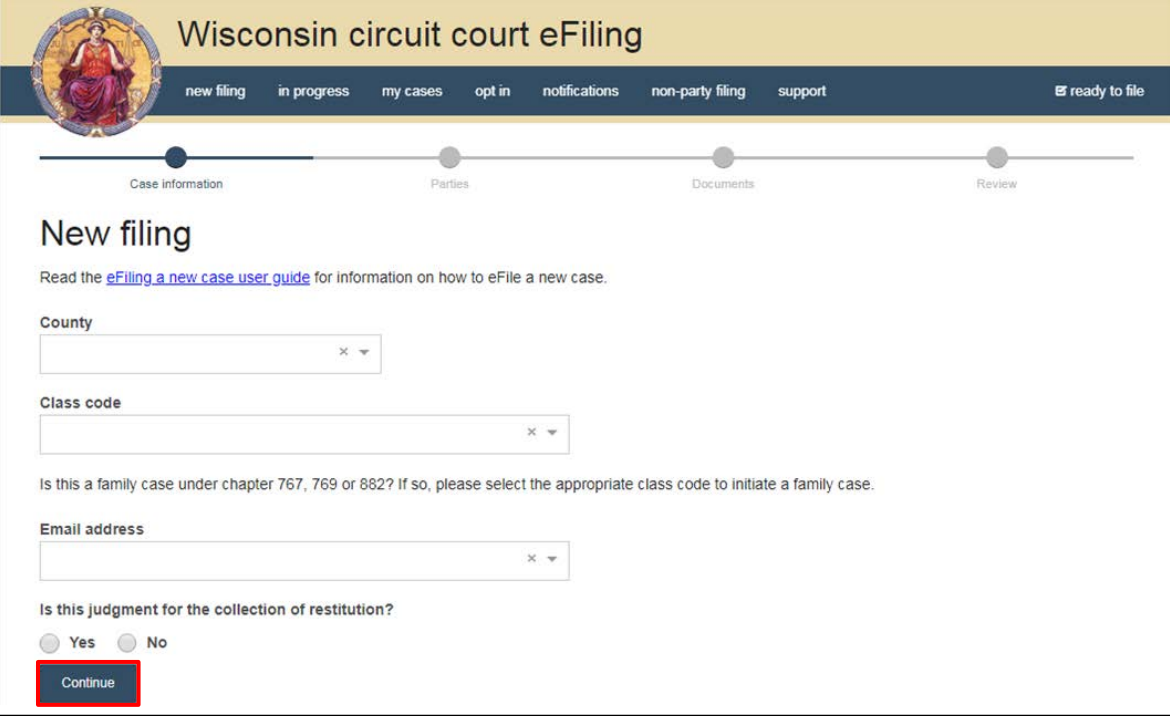

4. Select the **Add party** button to add parties to the case.

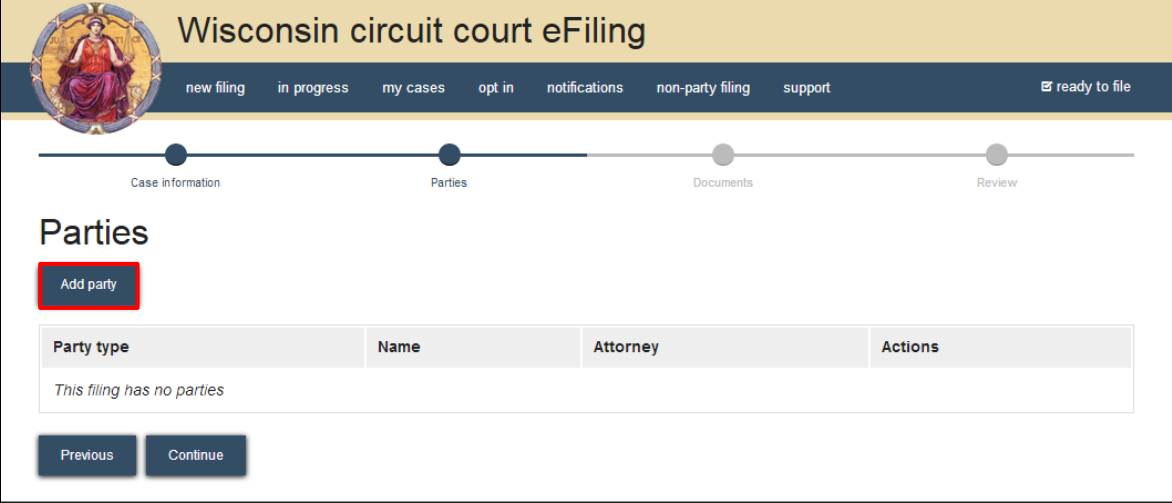

**Note:** To quickly determine which parties are required for a case type, select the *Continue* button prior to adding any parties to the case. This triggers an error message showing the party requirements for the case type/class code selected.

5. Complete **New party** window. Start by choosing a **Party** type, beginning with the filing party (i.e., creditor or plaintiff for judgments). Select the **Add attorney** button to add the attorney

representing the filing party on the case. If you are logged in as a designated filer, answer the question "Are you the designated filer for this party?" by selecting either **Yes or No**.

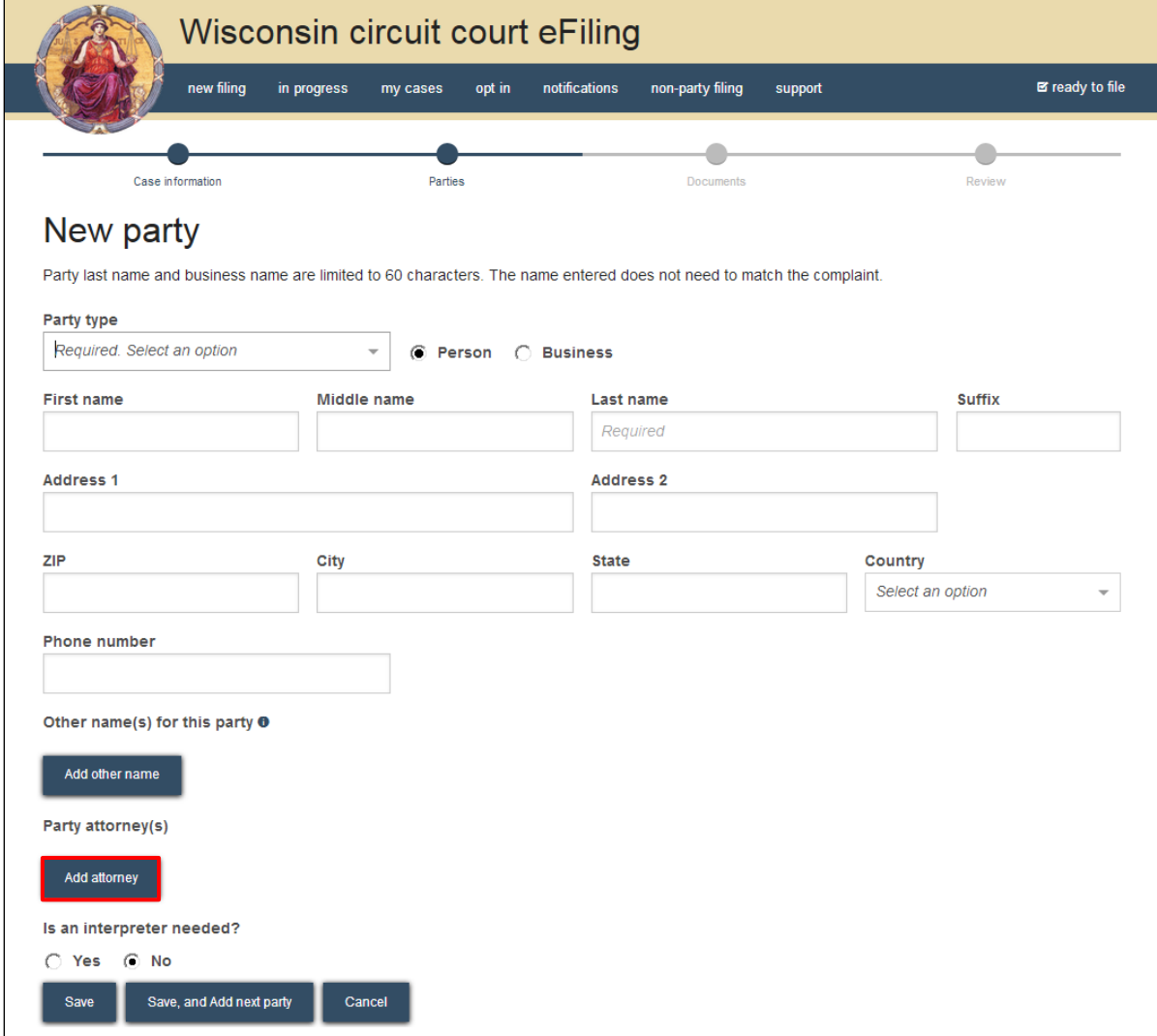

6. Select the **Save, and add next party** button to add additional parties to the case.

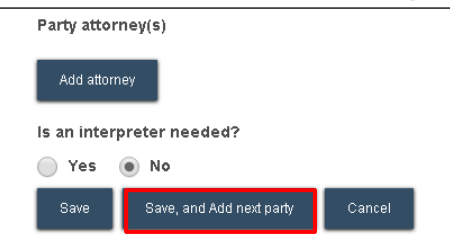

7. When all parties have been added, review for accuracy and select the **Continue** button.

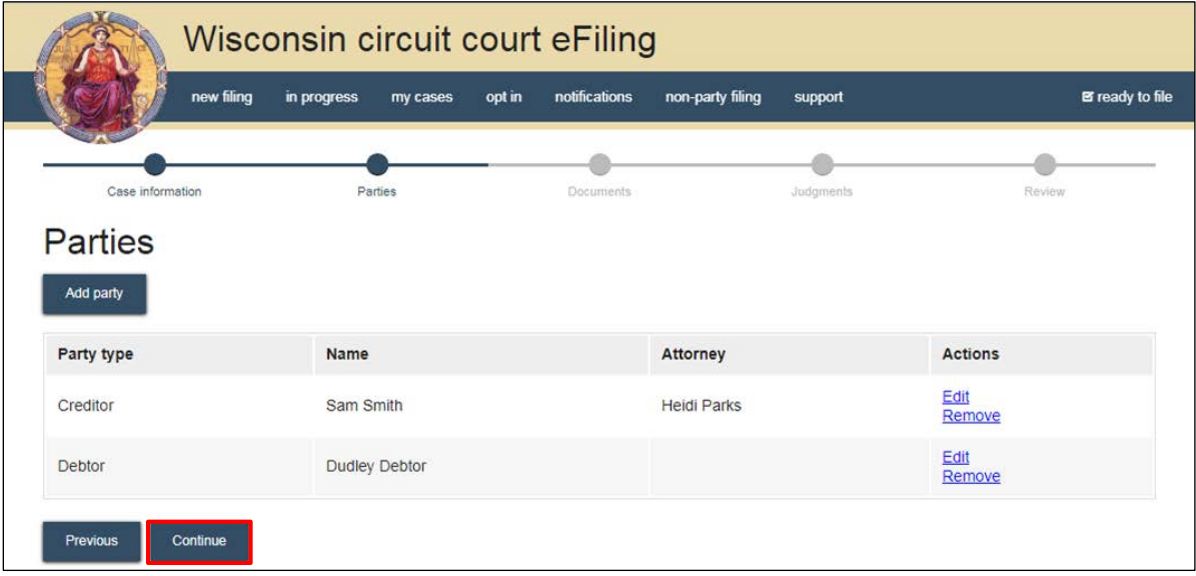

8. Select the **Upload documents** button to browse for and upload a filing document along with other associated documents to the case. Review the bulleted list to ensure your documents are properly formatted.

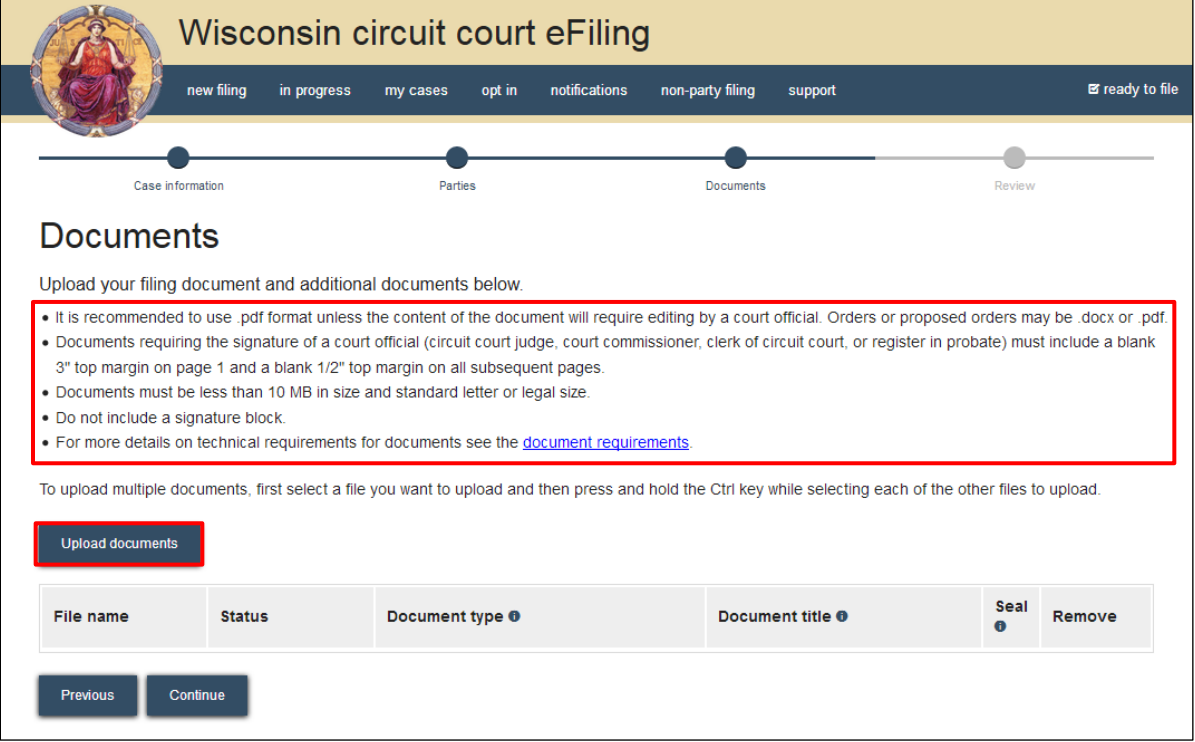

9. From the **Document type** dropdown menu, select the correct document type, and enter a descriptive title in the **Document title** text entry field. Select the **Continue** button.

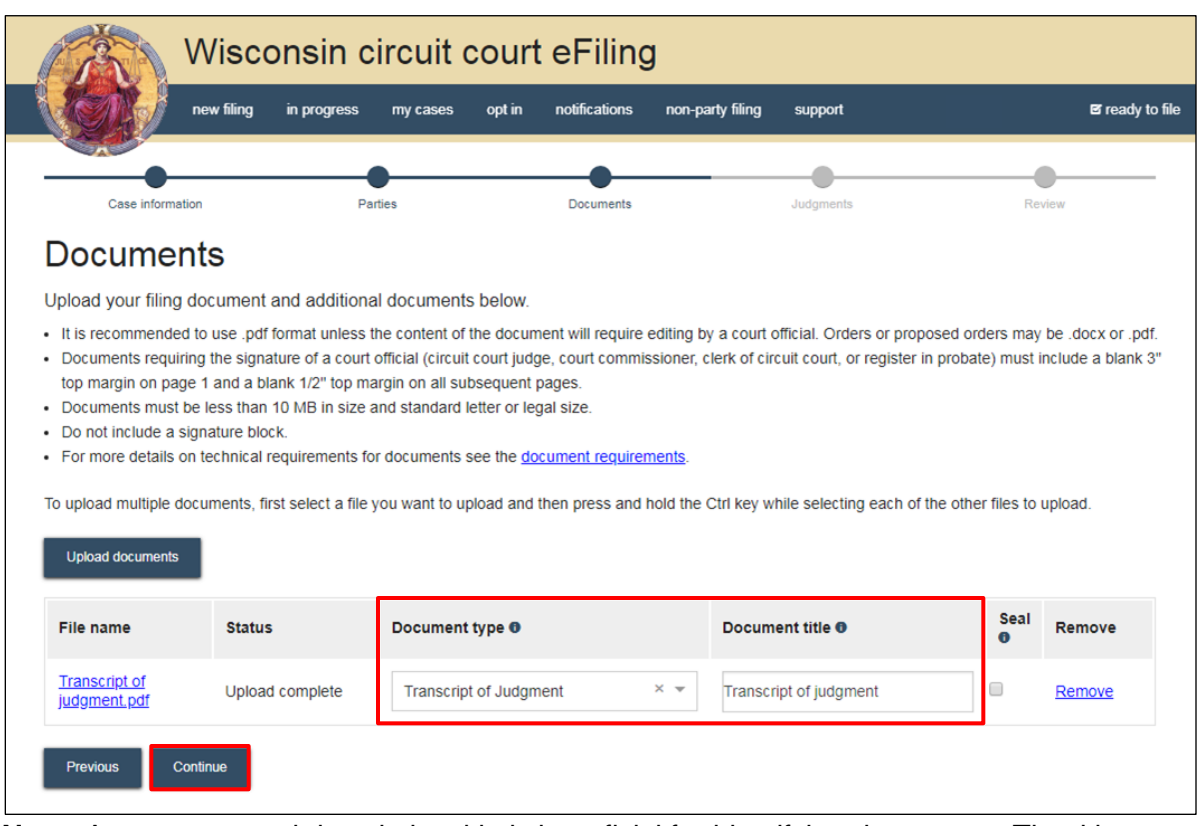

**Note:** An accurate and descriptive title is beneficial for identifying documents. The title entered here displays in the *View documents* list on the *My cases* page and is visible to the courts.

If, after selecting the *Continue* button, the following red error message displays: "A filing document is required," you might not have selected the correct type of document to initiate the case you are filing. The system looks at the *Document type* field to determine if the right document is uploaded.

10. Enter the information requested on the **Judgments** page. Selecting **Yes** for **Docket** will charge the \$5 docketing fee (unless the judgment is for restitution) and docket the judgment when the new case filing is processed by the circuit court. You can enter one or more amounts, selecting the appropriate type from the **Type** dropdown menu.

Selecting **Yes** for **Joint and several** will mark the judgment amount to be owed by all debtors. Select one or more parties as the creditor(s) and one or more as the debtor(s). Note that multiple judgments can be entered on this page. Select the **Continue** button.

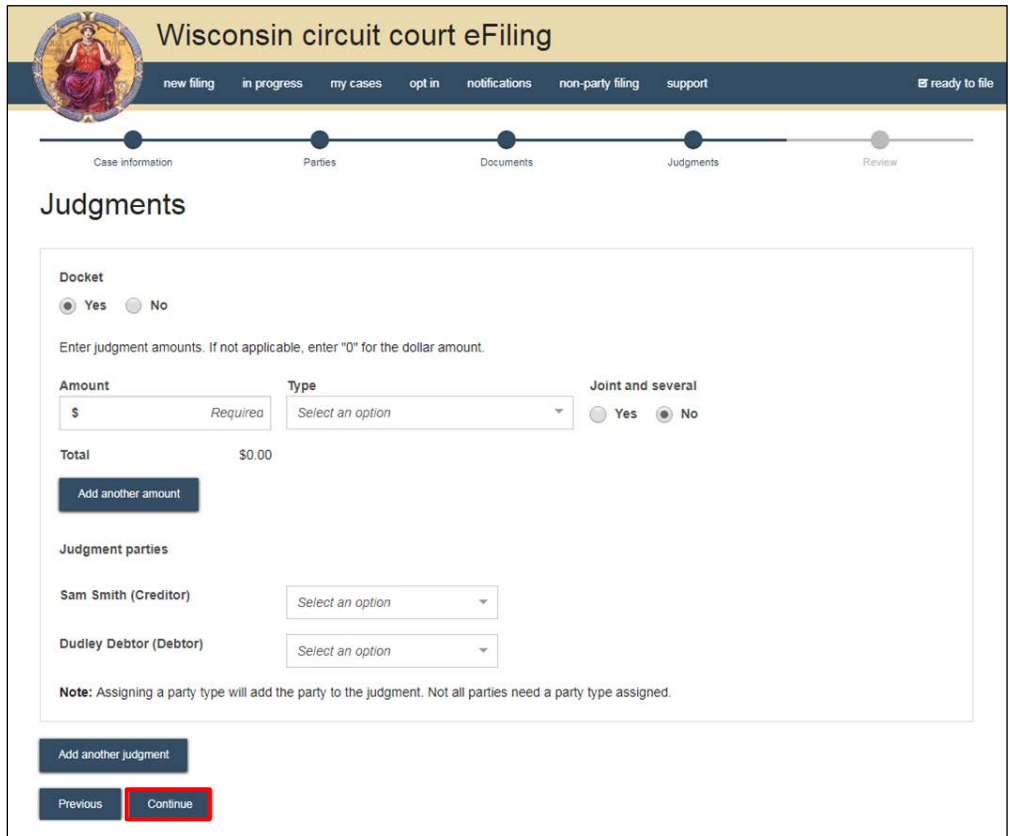

11. On the **Review** page, review the filing for accuracy. Select a **document** link to open and view any of your uploaded documents. Select the **Continue** button when you are ready to proceed.

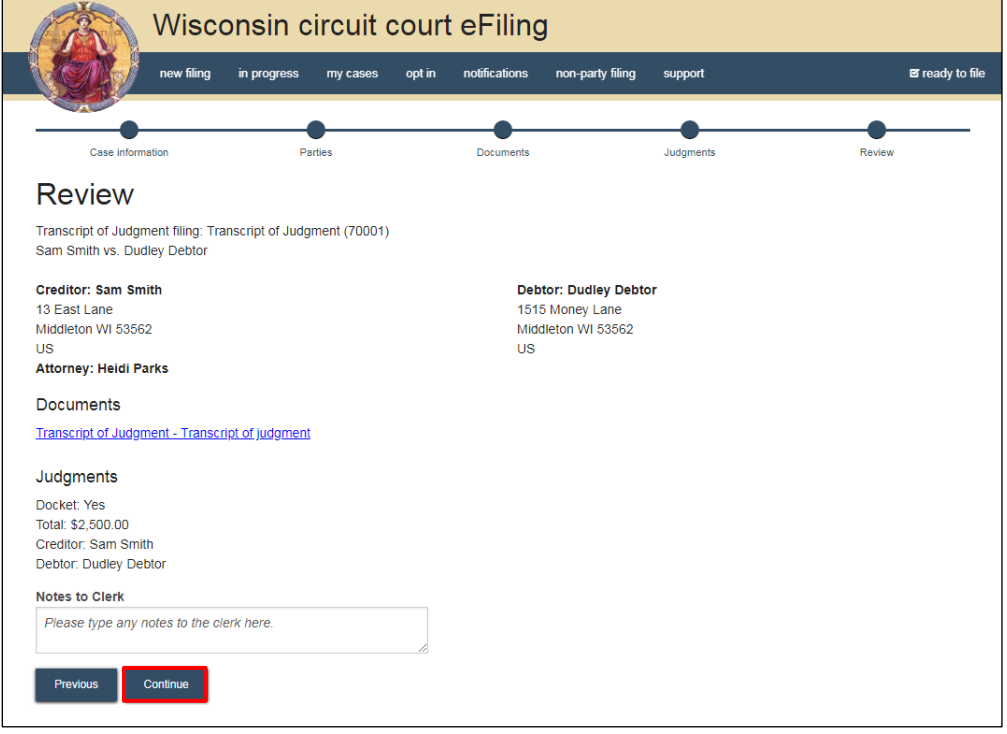

**Note:** The *Notes to clerk* text entry field functions like a virtual sticky note on your filing. Anything entered in this box displays to the clerk while they process your filing, but is deleted once your filing is accepted. These notes are not permanently saved to the case.

12. On the **Ready to file** page, select the checkbox next to the filing(s) you wish to submit, or select the checkbox next to a county name to submit all filings for that county. Choose a **Payment type**, and select the **File** or **File and Pay** button.

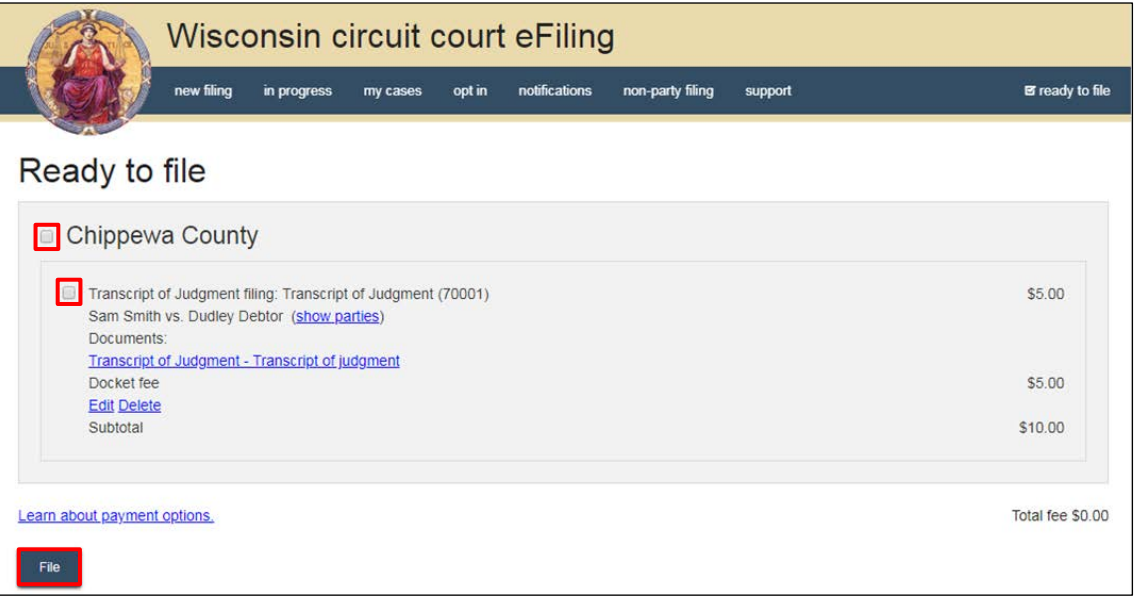

**Note:** If you have set up a court debit account (CDA) with the circuit court you are filing, you will have the option to choose a payment method. To learn how to set up a CDA, see the ["Creating and managing a court debit account"](https://www.wicourts.gov/ecourts/efilecircuit/docs/howtocreatecourtdebitaccount.pdf) user guide. It is your responsibility to ensure proper funds are available in the account at the time of filing.

If paying with a credit/debit card or eCheck via the US Bank ePayment website, a transaction fee will be applied to the total.

13. On the **Filings submitted** page, select the **Make payment with US Bank** button to proceed to the US Bank ePayment website and pay the associated filing fees.

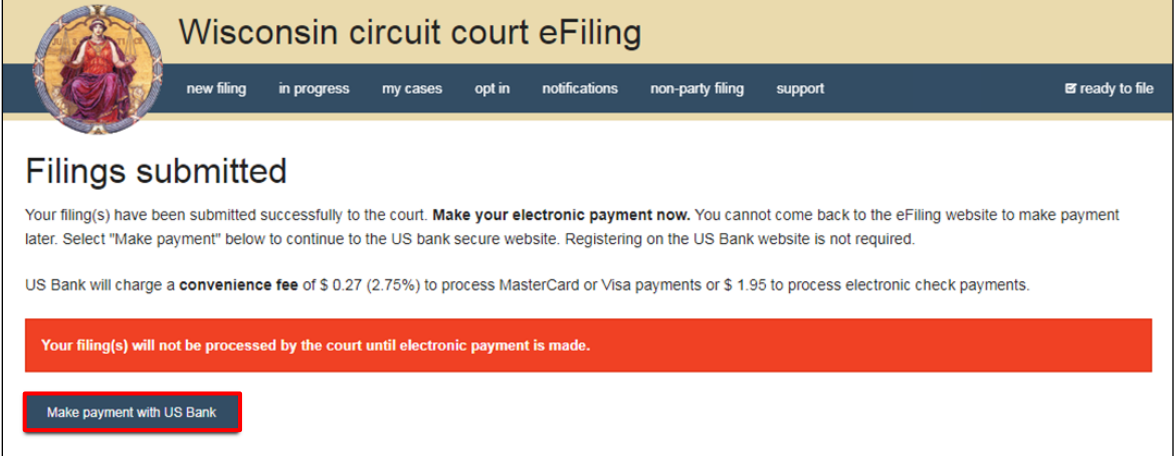

**Note:** Once you have advanced to this page, do not close your browser window or take a break. Selecting the *File and pay* button at the bottom of the previous page initiates a connection with the US Bank ePayment website that exists for 10-15 minutes. If you wait longer than that to complete your payment, or if you exit out of the system before the payment process is complete, you will not be able to return and pay for your filing(s).

US Bank is the vendor that processes circuit court credit card and electronic check transactions. You do not need a US Bank checking or savings account to pay for filings on the US Bank ePayment website. You can pay using a Visa card, MasterCard, or electronic check.

14. Once payment is received, the new case filing is processed by the circuit court. You will receive an email confirmation and the file-stamped document(s) will be visible on the **My cases** page of the eFiling website. The eFiling system generates an **Electronic Filing Notice** that must be printed and served traditionally along with other case initiating documents.